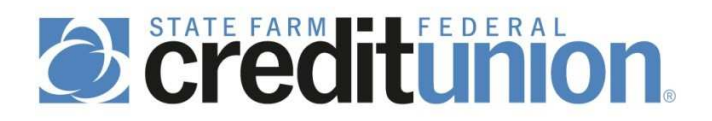

## E-access Enrollment- Getting Started

(Required during FIRST login only)

1. Visit our home page http://www.statefarmfcu.com and click on **New Users/Click Here** on the upper right hand corner.

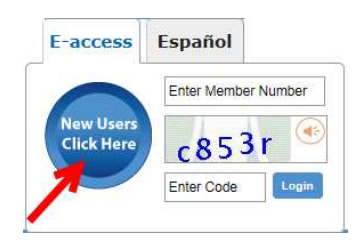

- 2. A welcome page will populate, click **Let's get started**.
- 3. Review terms and conditions, **check the box** to agree to the above terms and conditions, then click **Next**.
- 4. Enter your 7-digit member number and the random code displayed on the screen. Click **Next**.
- 5. Enter your residential city, residential ZIP code, and date of birth. Click **Next**.
- 6. To ensure our information on file is accurate, select a preferred method to receive an enrollment code. (**Email/Phone/Text**)

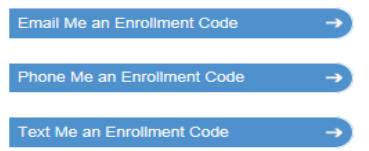

- 7. Select an email address/phone number/carrier (Drop downs will only populate contact information on file, if the information you would like to use is not listed please give us a call), then click **Send Me a Code**.
- 8. Please allow a few minutes to receive the code, then enter the code in the Enter Code field. (The code is valid for only 15 minutes and may only be used once) Click **Next**.
- 9. Choose or create your 3 security questions. You can use our pre-defined questions, but we encourage you to create your own. Questions do not need to be in a question format. Select your questions first and then type the answer to each. The system is case sensitive. Some sample questions are:

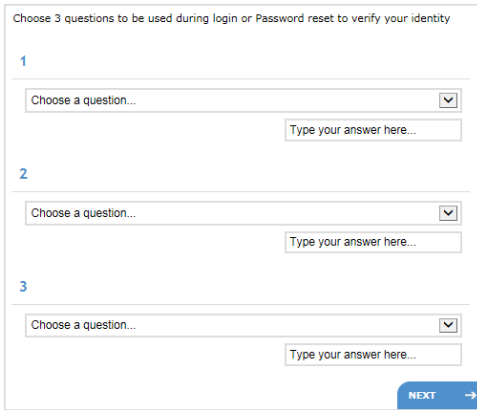

- Mother's maiden name
- Favorite sports team
- Favorite color
	- Name of street you grew up on
	- Name of school mascot
	- Oldest child's middle name

10. Enter/create a Security Key. (This Security Key is used to help you identify E-access as a legitimate site.) Enter your email address if not pre-populated.

Create a User ID. The User ID must be between 5-20 characters and is *case sensitive*. It may consist of letters (upper & lower case), numbers, and dashes [-], or underscores [\_].

Create a password. The password must be between 8 and 10 alpha-numeric characters and is *case sensitive*. You will need to include 3 of the 4 following criteria:

- Upper-case letter
- Lower-case letter
- Number
- Symbol the following symbols are not allowed:  $\sim$  (tilde) I (pipe), (comma) and @ (at sign) Click **Finished**

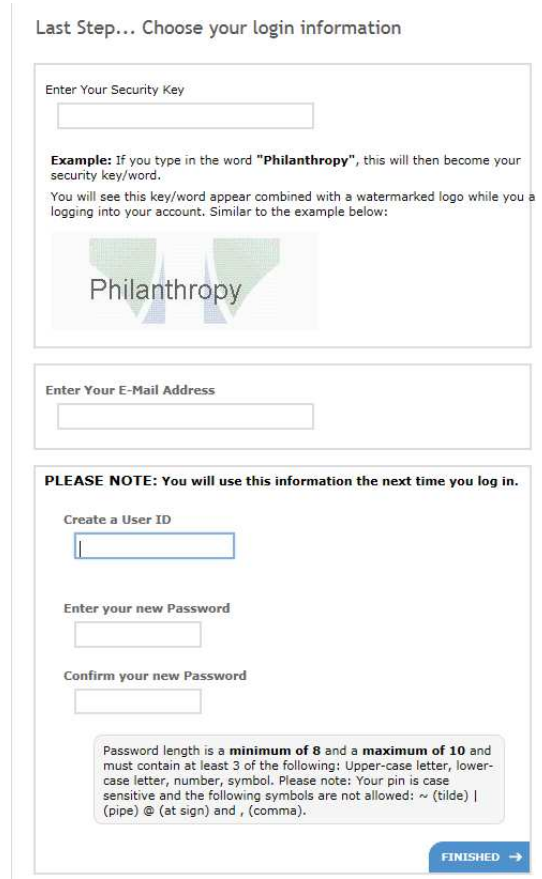

11. Enrollment completed, click **Continue** to gain entrée.

Congratulations... Your enrollment is complete!

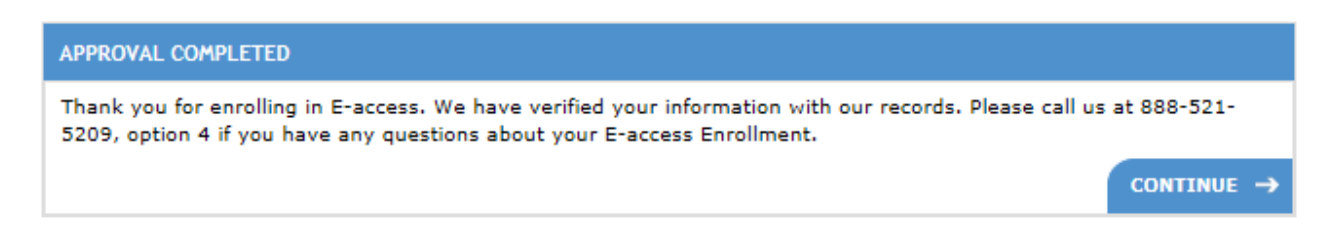

*If you have any problems or questions enrolling in E-access please contact a Credit Union Specialist at 888- 521-5209 Option 4.*